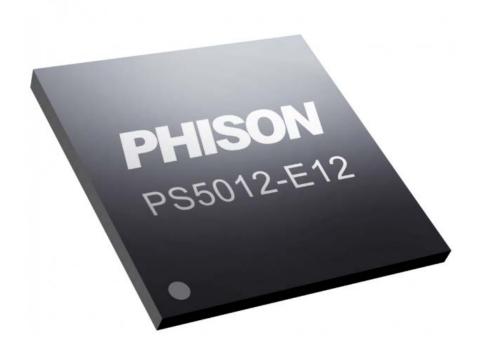

# How to Upgrade Firmware on a Phison E12 Controller MyDigitalSSD Using a M2X USB Enclosure

Version 1.0

MyDigitalSSD: Wait Less. Do More.

64 SW 9th Street, Oswego, NY 13126, USA Tel: (315) 343-0090 Fax: (315) 343-0494

E-mail: <a href="mailto:sales@mydigitalssd.com">sales@mydigitalssd.com</a> / <a href="mailto:sales@mydigitalssd.com">support@mydigitalssd.com</a> /

## **WARNING**

## THE FIRMWARE UPDATE OUTLINED IN THIS TUTORIAL WILL ERASE YOUR SSD

It is highly recommended that users back up (save a copy of) all data stored on their Phison E12 powered MyDigitalSSD BPX Pro to other storage devices before performing the steps shown in this guide.

This firmware update process is done entirely at the user's own risk. MyDigitalSSD assumes no liability for any kind of data loss that may occur while applying this update.

It is highly recommended that you fully familiarize yourself with the process outlined in this firmware update tutorial before getting started.

#### Welcome

This tutorial will walk users through the steps necessary to apply the latest firmware update to any Phison E12 (PS5012-E12) PCIe Gen3 x4 NVMe based MyDigitalSSD BPX Pro using a MyDigitalSSD M2X USB Enclosure. Let's get started!

Note: This firmware update is not mandatory for use and is intended only to better performance of Phison E12 powered MyDigitalSSD BPX Pro solid state drives. Therefore, it is solely up to the user whether or not to download and apply this update.

#### **System Requirements**

To perform this update, users will need a PC with the following:

- Running an operating system of Windows 7 or higher
- One available USB Type A (USB-A) or USB Type C (USB-C) port

#### **Compatible Solid State Drives**

A MyDigitalSSD BPX Pro featuring the Phison E12 controller

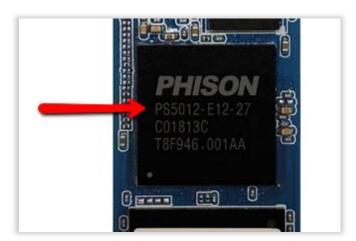

#### **SSD Enclosure Adapter**

• A MyDigitalSSD M2X USB 3.1 Gen 2 M.2 PCle NVMe SSD Enclosure Adapter

#### **Download and Unpack the Update Files**

Before beginning the firmware download process, please close all other programs except for an internet browser.

- Download the firmware update file located here: https://www.mydigitalssd.com/downloads/E12-12.1-M.2.zip (9.66MB)
- 2. Windows 7/8/8.1: Open the ZIP file using WinZIP, WinRAR, or other file archive software.

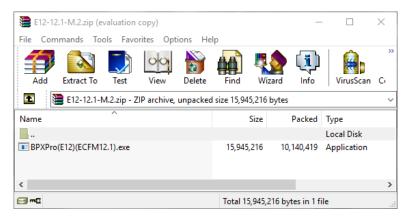

Windows 10: Simply double-click the zipped folder to open.

3. Create a new folder on the PC's current desktop and name it MyDigitalSSD BPX Pro

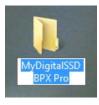

4. Select the .EXE file inside the ZIP file and drag it to the new **MyDigitalSSD BPX Pro** desktop folder.

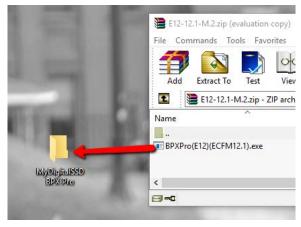

5. Close the ZIP software or ZIP firmware update window.

#### **Applying the Firmware Update**

Here we apply the update to the drive.

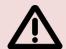

WARNING: THIS PROCESS WILL ERASE ALL THE DATA ON YOUR DRIVE Please take the necessary precautions to backup any important data.

- 1. Securely install the BPX Pro SSD into the M2X USB enclosure.
- 2. Plug the M2X into an available USB-A or USB-C port using one of the two cables included with the enclosure.
- 3. Open the MyDigitalSSD BPX Pro desktop folder.

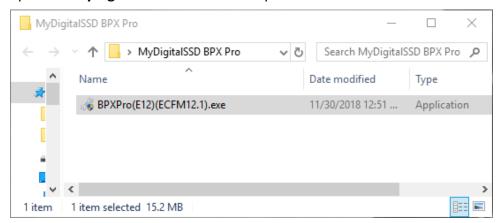

4. Right click on the BPXPro(E12)(ECFM12.1).exe file and choose Run as administrator.

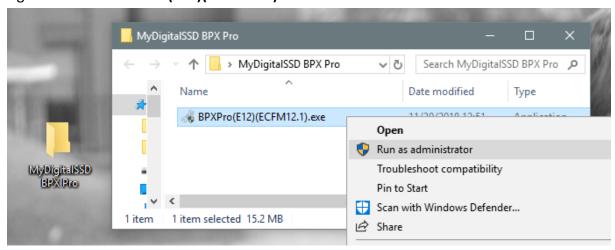

5. The following program will open:

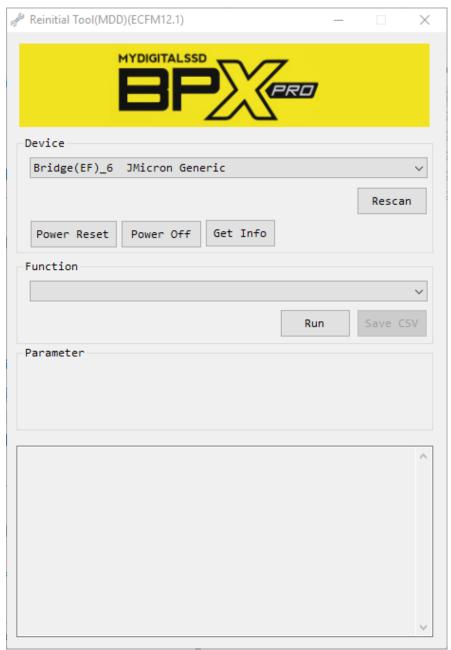

6. Check that the **Device** dropdown menu is set to the **M2X enclosure** by default. If not, select it from the dropdown menu.

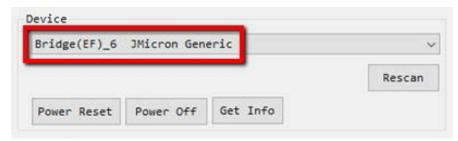

7. Check that the **Function** dropdown menu is set to **Reinitial** by default. If not, press the **Power Reset** button.

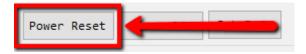

Reinitial will then autofill in the Function dropdown.

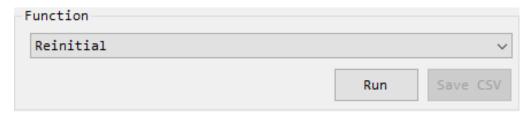

8. Press the **Run** button.

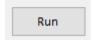

9. A pop-up window asking to confirm the update will appear. If all user data has been backed up elsewhere and the drive is ready to proceed, press the **Yes** button to perform the update. The update often finishes in less than 60 seconds.

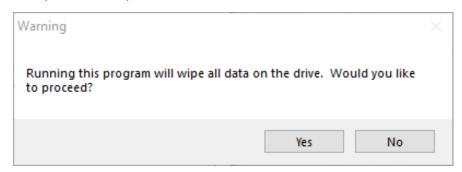

10. Upon finish, look for the line reading **Reinitial Success** at the bottom of the dialog box to verify the process was successful.

```
[11:21:22] Modify Infoblock
[11:21:22] Read System Info
[11:21:22] Preformat
[11:21:25] Preformat 100%
[11:21:25] Preformat Done
[11:21:25] ISP Jump To FW
[11:21:30] Check Running Mode
[11:21:30] Update Product History
[11:21:30] Read System Info
[11:21:30] Read Product History
[11:21:30] Read Infoblock
[11:21:30] Last Item : 0
[11:21:30] Reinitial Success
```

11. Press the Power Reset button again.

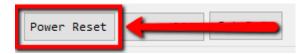

12. After the power reset is complete, use an SSD utility software to confirm the firmware has been updated. Please note, the firmware update will not reflect until the reset has been completed.

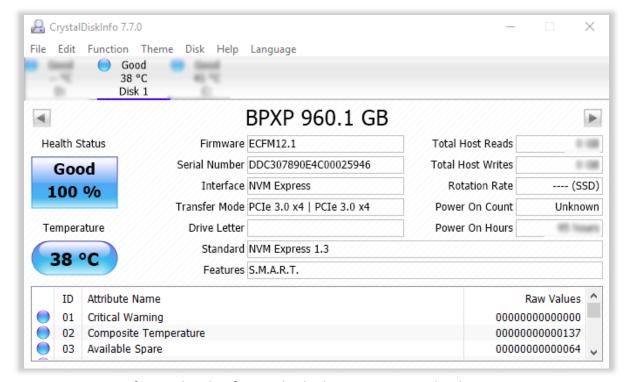

Image courtesy of Crystal Disk Info Standard Edition. Free Download

13. Firmware installation is complete. Users may keep or delete the firmware update ZIP file and MyDigitalSSD BPX Pro desktop folder at their discretion.

NOTE: During the update process, 5 additional files were added to the desktop folder, these files serve no further purpose and can be deleted along with the folder.

THANK YOU FOR CHOOSING MYDIGITALSSD